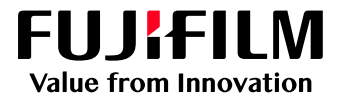

# How to Apply Adjust Invert Text/Line Weight

## GX Print Server for B9 Series Copier/Printer

Version 2.1

FUJIFILM Business Innovation Corp. <sup>1</sup>

### **Overview**

This exercise will demonstrate the ability to make changes to the default "Adjust Invert Text/Line Weight" setting. This feature is able to modify the outline to a specified density and achieve clearer, sharper printed results for text/line elements. It can be used to improve image quality when a design has reversed text and fine lines (i.e white text on a black solid).

1

### **Objective**

By the end of this exercise you will be able to:

- Find the location of the setting on the GX Print Server
- Make an adjustment to the default value
- Compare the results

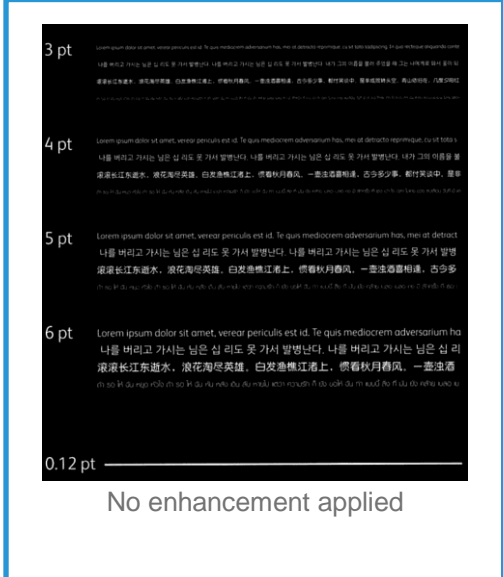

#### **BEFORE AFTER**

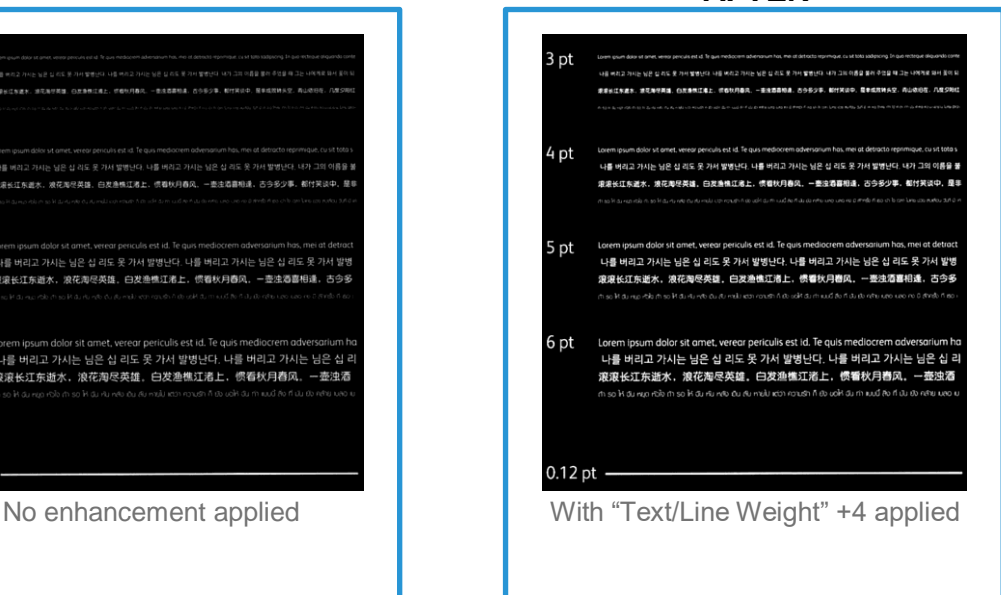

### Adjust Invert Text Line Weight

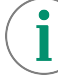

Print a sample file with the default setting before making the following adjustment.

1. In the shortcut area, select **[Import Jobs].**

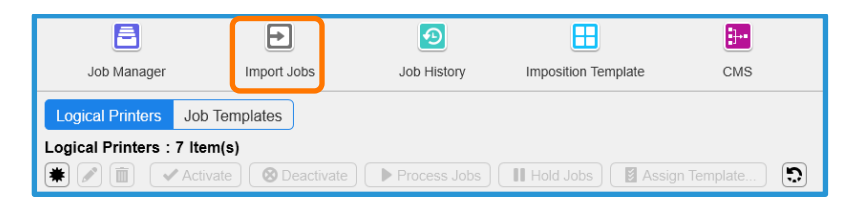

- 2. Select a sample job to import
- 3. Select **[Hold]** in [Operation After Importing] and **[template\_default]** in [Template] and then click **[OK]**.

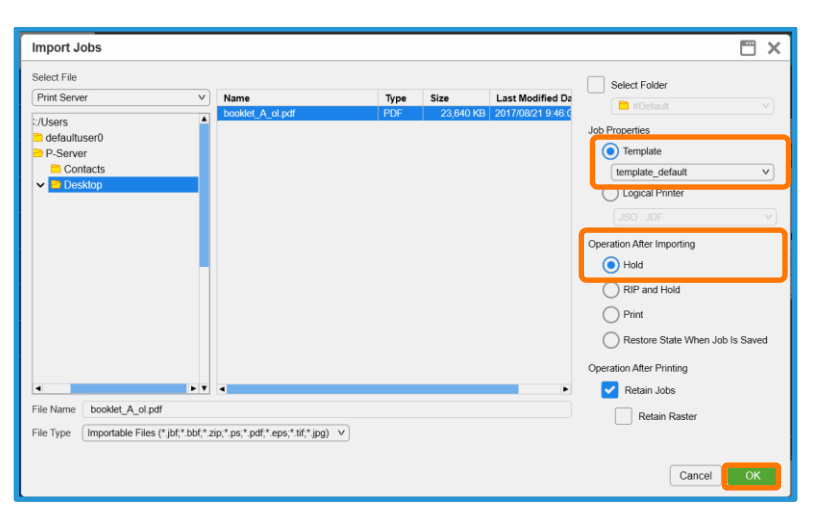

4. Double-click the imported job to display job property.

#### 5. Select **[Advanced Settings]** > **[Image Quality]**.

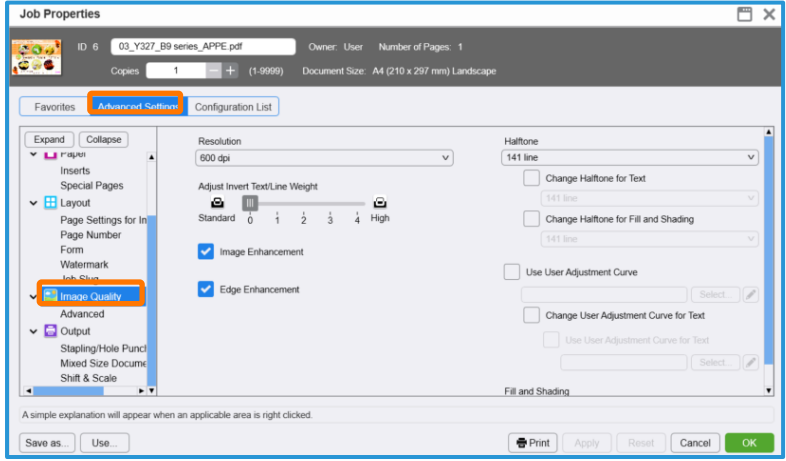

6. Choose the required level of **[Adjust Invert Text/Line Weight]**.

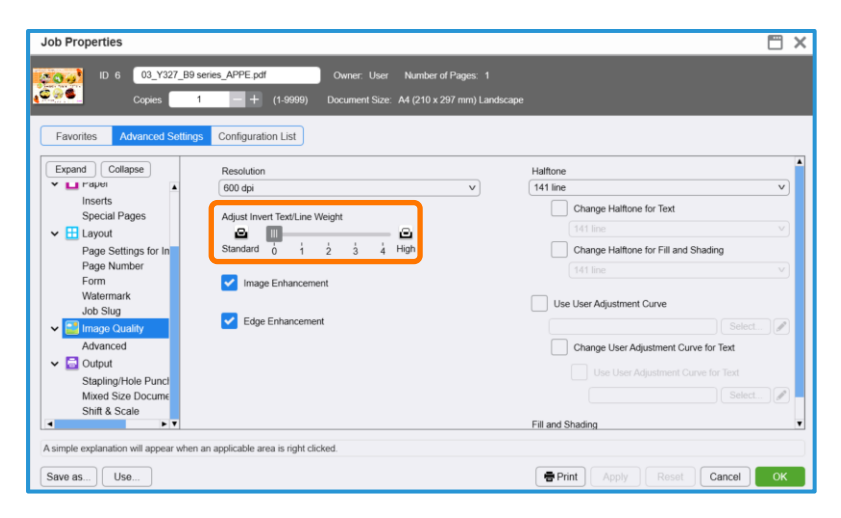

7. Click **[Print]** to print.

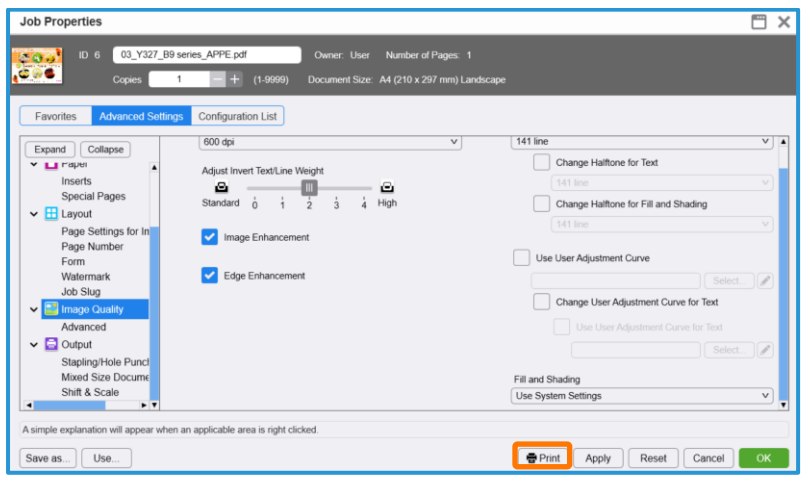

i

Print a sample file with your new settings to compare to the defaults.

Congratulations you have now completed this exercise.